# Ocean Data View Getting Started

June 18, 2020

# License Agreement

By downloading or using this Software, you agree to be bound by the following legal agreement between you and the Alfred-Wegener-Institute for Polar and Marine Research (AWI). If you do not agree to the terms of this Agreement, do not download or use the Software.

#### 1. SCIENTIFIC USE AND TEACHING

Ocean Data View can be used free of charge for non-commercial, non-military research and teaching purposes. If you use the software for your scientific work, please cite Ocean Data View in your publications as follows: *Schlitzer, R., Ocean Data View, https://odv.awi.de, 2018* 

#### 2. COMMERCIAL USE

For the use of Ocean Data View or any of its components for commercial applications and products, a special, written software license is needed. Please contact the address below for further information.

#### 3. MILITARY USE

AWI focusses its activities on civil purposes. Licenses for the Ocean Data View Software for military purposes will only be granted after case-by-case assessments of the requests. Please contact the address below for further information.

#### 4. REDISTRIBUTION

Redistribution of the Ocean Data View software on CD-ROM, DVD, or other electronic media or the Internet is not permitted without the prior written consent of the AWI. Please contact the address below for further information.

#### 5. WARRANTY DISCLAIMER

THE ODV SOFTWARE IS PROVIDED "AS IS" WITHOUT WARRANTY OF ANY KIND, EITHER EXPRESSED OR IMPLIED, INCLUDING, BUT NOT LIMITED TO, THE IMPLIED WARRANTIES OF MERCHANTABILITY AND FITNESS FOR A PARTICULAR PURPOSE. THE ENTIRE RISK AS TO THE QUALITY AND PERFORMANCE OF THE SOFTWARE IS WITH YOU. SHOULD THE SOFTWARE PROVE DEFECTIVE, YOU ASSUME THE COST OF ALL NECESSARY SERVICING, REPAIR OR CORRECTION.

IN NO EVENT WILL AWI, ITS CONTRIBUTORS OR ANY ODV COPYRIGHT HOLDER BE LIABLE TO YOU FOR DAMAGES, INCLUDING ANY DIRECT, INDIRECT, GENERAL, SPECIAL, EXEMPLARY, INCIDENTAL OR CONSEQUENTIAL DAMAGES HOWEVER CAUSED AND ON ANY THEORY OF LIABILITY ARISING OUT OF THE USE OR INABILITY TO USE THE SOFTWARE (INCLUDING BUT NOT LIMITED TO LOSS OF DATA OR DATA BEING RENDERED INACCURATE OR LOSSES SUSTAINED BY YOU OR THIRD PARTIES, A FAILURE OF THE SOFTWARE TO OPERATE WITH ANY OTHER SOFTWARE OR BUSINESS INTERRUPTION).

Alfred Wegener Institute, Am Handelshafen 12, 27570 Bremerhaven, Germany, E-Mail: odv\_license at awi.de

## **Contents**

| 1 | Gene | General Information                 |    |  |
|---|------|-------------------------------------|----|--|
|   | 1.1  | Installation                        | 4  |  |
|   | 1.2  | Customization                       | 4  |  |
|   | 1.3  | ODV User Directory                  | 4  |  |
|   | 1.4  | Data Model                          | 4  |  |
|   | 1.5  | Data Import                         | 5  |  |
|   | 1.6  | Backward Compatibility              |    |  |
|   | 1.7  | Getting Help                        | 5  |  |
| 2 | Appl | lication Window Elements            | 6  |  |
| 3 |      | board and Mouse Actions             |    |  |
|   | 3.1  | Common Mouse Actions (Ready Status) | 8  |  |
|   | 3.2  | Common Shortcut Keys                |    |  |
|   | 3.3  | Zooming and Z-Zooming               | 10 |  |
|   | 3.4  | GetPoints Mode                      |    |  |

# 1 General Information

The ODV software is based on a new, object oriented source code allowing more flexible metadata and data models and overcoming many limitations of previous versions.

#### 1.1 Installation

You must install ODV on your computer before you can use the software. The latest ODV installation files for Windows, Mac OS, Linux, and UNIX systems can be downloaded from <a href="https://odv.awi.de/en/software/download/">https://odv.awi.de/en/software/download/</a>. Note that you have to register and use your personal login data to get access to the download pages. Detailed installation instructions are provided in <code>INSTALL.txt</code> files. Please see the <a href="License Agreement">License Agreement</a> for ODV usage rules.

SUPPORTED PLATFORMS: ODV runs on the following platforms: Windows (all versions); Mac OS 10.5 or higher; Linux distributions released since June 2006 running kernel version 2.6.15 or higher. ODV was tested under Debian 7.7, Ubuntu 14.0.4 and 16.0.4, and CentOS 7.

Windows platform note: The ODV installer associates the .odv and .var file extensions with the ODV executable, e.g., double-clicking on these files will start ODV. You can also open .odv or .var collections with ODV by dragging and dropping the .odv or .var file onto to the ODV desktop icon, or starting ODV and opening the .odv or .var file via File>Open.

#### 1.2 Customization

After installing ODV please use option *View > Settings* (on Mac OS *odv > Preferences*) to customize ODV settings and optionally download and install high-resolution map resources and gridded bathymetry files. See section *2.12 Settings* in the User's Guide for more information.

#### 1.3 ODV User Directory

During installation a sub-directory *ODV* is automatically created in the user's document directory. This is the ODV user directory and contains map resources as well as palette, macro, gazetteer, command or graphics objects files in varies sub-directories. Two example collections *MapView* and *SAVE* are provided in the *data* subdirectory. When maintaining your own ODV data collections please create separate sub-directories within the *data* directory.

Users may create custom palette, macro, gazetteer, command or graphics objects files in the respective ODV user directory. It is very important to save the customized files under new, user specified names, otherwise the user files would be overwritten and lost the next time a new ODV software version is installed. The full user directory path as well as other ODV installation settings can be retrieved via  $Help > About \ ODV$  or  $odv > About \ odv$  on Mac OS systems.

#### 1.4 Data Model

ODV introduces a new data model and storage format, suitable for marine and other environmental profile, trajectory and time-series data. Individual stations in a data collection are described by a set of metadata. There is a minimum set of mandatory

metadata, including cruise and station names, longitude, latitude as well as date and time. In addition, users may specify an arbitrary number of optional string or numeric metadata. Except for longitude and latitude, all other metadata values may be missing. As for metadata variables, the number of data variables (e.g., the variables holding the actual data) in ODV collections is unlimited, and the value types may be numeric or string. ODV supports a variety of numeric metadata and data variable value types ranging between single-byte integers and 8-byte double-precision real numbers. Quality flag values of metadata and data variables can be encoded using one of the supported 16 popular quality flag schemes in the community.

ODV lets you subset and filter stations as well as samples, and provides separate sets of station and sample selection criteria. Every data window now uses its own sample filter, and filtering can be by quality flags and/or value ranges (numeric ranges or string wildcard expressions).

Newly created ODV collections use the new data model and file storage format. ODV data collections are platform independent, and may be transferred between all supported systems.

## 1.5 Data Import

ODV collections are extendable, and new data may be added at any time using one of the options from the *Import* menu. ODV supports a large variety of import data formats and data types, and the user invokes the import by choosing the menu option matching the particular format and data type. A file open dialog appears allowing selection of one or more data files to be imported. Alternatively, the user may also select a *.lst* list file containing the list of file names to be imported. The latter case allows import of files from more than one directory in a single import step.

ODV supports import of data from arbitrary spreadsheet files. Spreadsheet files satisfying the *ODV generic spreadsheet file* rules can be imported automatically by simply dragging and dropping the files onto ODV. The ODV generic spreadsheet format allows specification of extended metadata and data variable properties.

## 1.6 Backward Compatibility

ODV is backward compatible in the sense that existing collections and configuration files created under previous ODV versions are fully supported.

## 1.7 Getting Help

For more help, use *Help > Getting Started* or *Help > User's Guide*. Context-sensitive help is available on many ODV dialogs by pressing the *Help* button. PDF versions of the help documents can be downloaded from the ODV website <a href="https://odv.awi.de/en/documentation/">https://odv.awi.de/en/documentation/</a>.

# 2 Application Window Elements

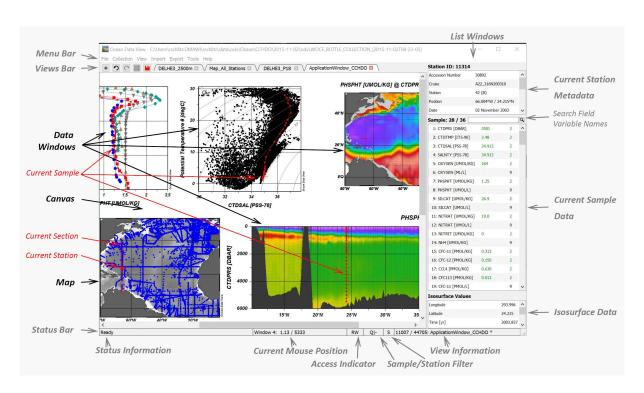

Figure 1: Elements of the ODV application window.

The ODV application window consists of the following elements.

**Menu Bar:** The menu bar provides access to the main menus.

**Views Bar:** The views bar contains clickable tabs for each open view as well

as a set of buttons for (1) opening more views (plus button), (2) undoing view modifications (undo button), (3) redoing view modifications (redo button), (4) switching to/from layout mode (layout button), and (5) saving modified views (save button).

**Canvas:** The graphics canvas contains a map (always present) and an

unlimited number of data windows. The canvas, the map, and the data windows may contain an unlimited number of graphics objects, such as text annotations, symbols or user-defined shapes.

**Status Bar:** Separate status bar panes provide (1) status information, (2)

coordinates at current mouse position or a progress bar, and (3) the number of currently selected stations, the total number of stations in the collection, and the name of the current view. An asterisk (\*) in the *View Information* pane indicates that there are

unsaved view changes.

**Current Station Window:** Metadata values of the current station (marked in the map with a

red cross).

**Current Sample Window:** Data values and quality flags of the current sample (marked in

data windows with a red cross). Only data satisfying the current

sample selection criteria are shown.

**Isosurface Data Window:** Isosurface values of the current station.

Left-clicking on station or data marks in the map or a data window selects the respective station or sample. Right-clicking on most window elements brings up context menus with different, element-specific options. Resting the mouse over data listing items brings up popup windows with detailed data information.

The map displays the subset of stations in the collection that satisfy the current *station selection criteria* (valid stations). It maintains a *pick station list* and may have a *section*. Data windows can have one of the following *scopes*:

- STATION, showing X/Y data of the picked stations. Picked stations are marked in the map using the same mark style as in the data windows.
- SCATTER, showing X/Y/Z data of all selected stations shown in the map.
- SECTION, showing X/Y/Z data of all stations inside the section band.
- SURFACE, showing isosurface X/Y/Z data of all selected stations shown in the map.

The current window layout and parameter settings are collectively called a *view. Views* are stored in files for later re-use. You can have more than one view open at any given time. Clicking on a particular view tab switches to this view.

The canvas always shows the station map and an unlimited number of data windows. Geometry and position of the map and the data windows may be modified at any time. Data windows may be deleted, but the map will always be present.

The properties of the map and data windows can be modified by right-clicking on the window and choosing *Properties* from the respective popup menu. The object's properties dialog will appear, letting you change the parameters and display options of the object. As a quick way of bringing up the same *Properties* dialog you can press the *Alt-P* shortcut key while the mouse is over the map or data window.

# 3 Keyboard and Mouse Actions

## 3.1 Common Mouse Actions (Ready Status)

| Action                | Object                                                        | Response                                                                                                    |
|-----------------------|---------------------------------------------------------------|----------------------------------------------------------------------------------------------------|
|                       |                                                               |                                                                                                    |
| L-Click               | Мар                                                           | Selects the closest station as current station.                                                              |
|                       | Data Window                                                   | Selects the closest sample as current sample and the parent station as current station.                      |
| Shft L-Click          | Мар                                                           | Selects the closest station as current station. Allows selection from list of stations at the same location. |
|                       | Data Window                                                   | Selects the closest sample as current sample. Allows selection from list of samples at the same location.    |
| L-DbleClick           | Мар                                                           | Adds the closest station to the <i>pick list</i> and adds the data of this station to STATION data windows.  |
| I Dave                | COldent                                                       | Decree the grouphing abits of CC abits at all according to                                                   |
| L-Drag                | GObject                                                       | Drags the graphics object (if object allows dragging).                                                       |
|                       | Canvas, Map,<br>Data Window                                   | Drags the canvas (if scroll bars are present).                                                               |
|                       |                                                               |                                                                                                    |
| Ctrl L-Drag 1)        | Мар                                                           | Quick-zooms into the map.                                                                                    |
|                       | Data Window                                                   | Quick-zooms into the data window.                                                                            |
|                       |                                                               |                                                                                                    |
| R-Click <sup>2)</sup> | Canvas, Map,<br>Data Window,<br>GObject, Data<br>List Windows | Invokes element-specific context menu.                                                                       |
| Shft R-Click 3)       | Man Data                                                      | Investigation to Critical many of the many or data window                                                    |
| SHIT K-CHCK 3)        | Map, Data<br>Window                                           | Invokes the <i>Extras</i> menu of the map or data window.                                                    |

 $<sup>^{\</sup>rm 1)}$  On Mac OS systems hold down the "Apple" key and click-and-drag the mouse.

## 3.2 Common Shortcut Keys

| Key                 | Response                                                                                                    |
|---------------------|----------------------------------------------------------------------------------------------------|
|                     |                                                                                                    |
| Enter or<br>Return  | Adds the current station to the <i>pick list</i> and adds the data of this station to the STATION data windows (if any). In window layout mode, accepts the current layout and returns to normal mode.                                                                                  |
|                     |                                                                                                    |
| Del or<br>Backspace | Deletes the graphics object pointed to by the mouse, or, if not over an graphics object, removes the current station from the <i>pick list</i> and removes the data of this station from STATION data windows (if any). In window layout mode, deletes the window containing the mouse. |
|                     |                                                                                                    |
| #                   | Allows selection of a new current station by internal sequence numbers.                                                                                                    |
| $\rightarrow$       | Selects the next station as current station.                                                                                                    |

 $<sup>^{2)}</sup>$  On Mac OS systems with a single-button mouse hold down the Alt key while clicking the mouse to simulate a right mouse button click.

 $<sup>^{3)}</sup>$  On Mac OS systems with a single-button mouse hold down the Alt and Shft keys while clicking the mouse to simulate a Shft right mouse button click.

| ←                                        | Selects the previous station as current station.                                                                                                |  |  |
|------------------------------------------|----------------------------------------------------------------------------------------------------|--|--|
| НОМЕ                                     | Selects the first sample as current sample.                                                                                                    |  |  |
| <b>↓</b>                                 | Selects the next sample as current sample.                                                                                                    |  |  |
| <b>↑</b>                                 | Selects the previous sample as current sample.                                                                                                  |  |  |
| END                                      | Selects the last sample as current sample.                                                                                                    |  |  |
| PgDn                                     | Steps down (forward) the current sample.                                                                                                    |  |  |
| PgUp                                     | Steps up (backward) the current sample.                                                                                                    |  |  |
| <i>Ctrl-?</i> 1) (Mac)                   |                                                                                                    |  |  |
| <b>F1</b> <sup>2)</sup> (others)         | Shows the ODV help document.                                                                                                    |  |  |
| <b>F4</b> <sup>2)</sup>                  | Shows the data statistics of the window containing the mouse.                                                                                   |  |  |
| <b>F5</b> <sup>2)</sup>                  | Redraws the entire canvas or the window containing the mouse.                                                                                   |  |  |
| <b>F8</b> <sup>2)</sup>                  | Switches to full-screen map layout.                                                                                                    |  |  |
| <b>F9</b> 2)                             | Switches to six STATION window layout.                                                                                                    |  |  |
| <b>F10</b> <sup>2)</sup>                 | Switches to two SCATTER window layout.                                                                                                    |  |  |
| <b>F11</b> <sup>2)</sup>                 | Switches to three SECTION window layout.                                                                                                    |  |  |
| <b>F12</b> <sup>2)</sup>                 | Switches to one SURFACE window layout.                                                                                                    |  |  |
| C. I DI                                  |                                                                                                    |  |  |
| Ctrl-Plus or<br>Ctrl-Wheel <sup>1)</sup> | Zoom in at mouse position.                                                                                                    |  |  |
| Ctrl-Minus or Ctrl-Wheel 1)              | Zoom out at mouse position.                                                                                                    |  |  |
| Ctrl-A 1)                                | Adds an annotation to the window containing the mouse.                                                                                          |  |  |
| Ctrl-C 1)                                | Copies the data of the window containing the mouse to the clipboard, or, if the mouse is over a graphics object, creates a copy of that object. |  |  |
| Ctrl-F 1)                                | Adjusts the X, Y, Z ranges of the window containing the mouse (or of all data windows) to full range.                                           |  |  |
| Ctrl-N 1)                                | Creates a new ODV collection.                                                                                                    |  |  |
| Ctrl-O 1)                                | Opens an ODV collection, netCDF file, or supported ASCII data file.                                                                             |  |  |
| Ctrl-R 1)                                | Move or resize the window containing the mouse (window layout mode only).                                                                       |  |  |
| Ctrl-S 1)                                | Saves the window containing the mouse (or the entire canvas) to an image file (gif, png, jpg, or PostScript).                                   |  |  |
| <i>Ctrl-W</i> or <i>Ctrl+F4</i> 1)       | Closes the current collection or netCDF file.                                                                                                   |  |  |
| Ctrl-Z                                   | Undoes the last change.                                                                                                    |  |  |
|                                          |                                                                                                    |  |  |
| Alt-D                                    | Allows definition of derived variables.                                                                                                    |  |  |
| Alt-P                                    | Allows property changes of the window or graphics object containing the mouse.                                                                  |  |  |
| Alt-S                                    | Allows change of the station selection criteria.                                                                                                |  |  |
| Alt-W                                    | Allows change of the window layout.                                                                                                    |  |  |
| Alt-Z                                    | Undoes all changes.                                                                                                    |  |  |
| Shft-E                                   | Edits the meta- or sample data.                                                                                                    |  |  |
| Shft-L                                   | Loads view settings from a file.                                                                                                    |  |  |
| Shft-S                                   | Allows change of the sample selection criteria (range and quality filters).                                                                     |  |  |
|                                          | The me change of the sample selection effects (tange and quanty mers).                                                                          |  |  |

| Ctrl-, 1)                       | Opens the general settings dialog.                                                                                                    |
|---------------------------------|----------------------------------------------------------------------------------------------------|
| (Mac only)                      |                                                                                                    |
| ESC                             | Aborts the current operation (if supported by operation). In window layout mode cancels all layout changes made and returns to normal mode. |
| Ctrl-Q 1) (Mac) Alt-F4 (others) | Exit ODV.                                                                                                    |

- 1) On Mac OS systems hold down the *Apple* key while pressing the other key.
- 2) On Mac OS systems hold down the *fn* key while pressing the function keys. The *fn* key is not necessary if you check the *Use all F1, F2 etc. keys as standard function keys* box in the keyboard tab of the Mac system preferences.

## 3.3 Zooming and Z-Zooming

When zooming into the map, a data window or the color bar of a data window, ODV temporarily switches to *Zoom* or *Z-Zoom* mode.

| Action                  | Object                                   | Response                                         |
|-------------------------|------------------------------------------|--------------------------------------------------|
|                         |                                          |                                                  |
| L-Drag                  | Boundaries and corners of zoom rectangle | Resizes the zoom rectangle.                      |
|                         |                                          |                                                  |
| L-DbleClick or<br>ENTER | anywhere                                 | Accepts current settings and terminates zooming. |
|                         | _                                        |                                                  |
| R-Click 1) or ESC       | anywhere                                 | Discards changes and aborts zooming.             |

 $<sup>^{1)}</sup>$  On Mac OS systems with a single-button mouse hold down the Alt key while clicking the mouse to simulate a right mouse button click.

#### 3.4 GetPoints Mode

When defining sections, lines, polylines or graphics objects, ODV temporarily switches to *GetPoints* mode allowing to enter one or more x/y points by clicking the left mouse button. Note that the cursor changes to a cross during *GetPoints* mode.

| Action     | Object                      | Response                                         |
|------------|-----------------------------|--------------------------------------------------|
|            |                             |                                                  |
| L-Click    | Canvas, Map, Data<br>Window | Add current point to list.                       |
|            |                             |                                                  |
| R-Click 1) | Canvas, Map, Data<br>Window | Remove closest point from list.                  |
|            |                             |                                                  |
| ENTER      | anywhere                    | Accept current settings and terminate GetPoints. |
|            |                             |                                                  |
| ESC        | anywhere                    | Abort GetPoints.                                 |

 $<sup>^{1)}</sup>$  On Mac OS systems with a single-button mouse hold down the Alt key while clicking the mouse to simulate a right mouse button click.